# **TerraTec**

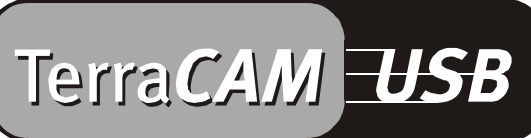

For Desktop + Mobile Computing

Handleiding (Nederlands)

CE Verklaring

Wij:

TerraTec Electronic GmbH · Herrenpfad 38 · D-41334 Nettetal

verklaren hierbij, dat het product:

TerraCAM USB

waarop deze verklaring betrekking heeft, voldoet aan de volgende normen resp. normatieve documenten:

1. EN 55022

2. EN 50082-1

De volgende gebruiksvoorwaarden en toepassingsomgevingen zijn vereist:

woonbereik, winkel- en nijverheidsbereik alsmede kleine bedrijven

Aan deze verklaring ligt ten grondslag:

testrapport(en) van het EMC-onderzoekslaboratorium

TerraTec® ProMedia, SoundSystem Gold, SoundSystem Maestro, SoundSystem Base1, AudioSystem EWS®64, AudioSystem EWS88 MT, XLerate, XLerate Pro, Base2PCI, TerraTec 128iPCI, TerraTV+, TerraTV Radio+, TerraTValue, WaveSystem, TerraCAM USB, MIDI Smart en MIDI Master Pro zijn handelsmerken van de firma TerraTec® Electronic GmbH Nettetal.

De in deze documentatie genoemde soft- en hardwarebenamingen zijn in de meeste gevallen ook gedeponeerde handelsmerken en zijn als zodanig onderhevig aan de wettelijke bepalingen.

©TerraTec® Electronic GmbH, 1994-2001. Alle rechten voorbehouden (15.02.01).

Alle teksten en afbeeldingen zijn met de grootste zorg samengesteld. TerraTec Electronic GmbH en haar auteurs kunnen echter voor eventueel achtergebleven foutieve informatie en de gevolgen ervan noch juridisch noch op enige andere wijze aansprakelijk gesteld worden. Technische wijzigingen voorbehouden.

Op alle teksten in deze documentatie is het auteursrecht van toepassing. Alle rechten voorbehouden. Geen enkel deel van deze documentatie mag zonder schriftelijke toestemming van de auteurs in enige vorm middels fotokopie, microfilm of andere procedures gereproduceerd of in een voor computer bruikbare taal/vorm overgebracht worden. Ook de rechten van reproductie middels lezing, radio en televisie zijn voorbehouden.

# *Hardware-overzicht*

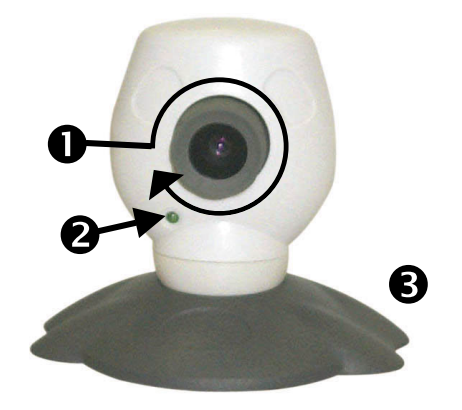

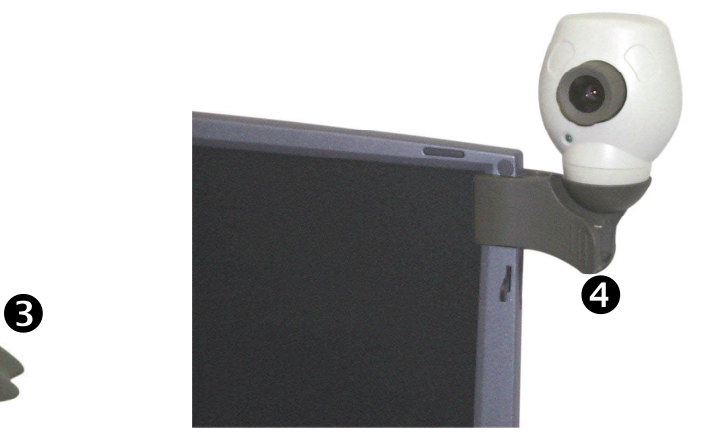

- **O** Focusinstelling
- <sup>O</sup> Indicatielampje

# *Keyfeatures*

- Opname van losse beelden en videoclips
- Verzenden van beelden en e-mail
- Ideaal voor Internet-videoconferenties

# *Systeemeisen*

- Windows 95 Versie 4.00.950B met USB-Supplement 1214, Windows 98 / ME / 2000
- Pentium 200 MHz

# *Inhoud verpakking*

- TerraCAM USB
- TerraCAM USB CD-ROM met stuurprogramma's, SupervisionCAM, PhotoExpress, TeVeo VIDiO Suite, Cyberlink Videolive Mail en Acrobat Reader

# *Technische Specificaties*

- 1/4 inch kleurensensor
- Handmatige focusinstelling
- Bereik van 10 cm tot oneindig
- Automatisch diafragma
- Resolutie tot 352 \* 288 pixels

• Ruimtebewakingssoftware

**O** Cameravoet

**O** Clipbevestiging

- Te gebruiken als WebCam
- 32 MB Werkgeheugen
- 1 vrije USB-bus
- CD-ROM station (voor installatie van de stuurprogramma/software)
- Deze korte handleiding
- Registratiekaart

- Tot 30 beelden/seconde
- Tot 24-bit kleurendiepte
- Hardwarematige compressie tot 5:1
- 1,5 m kabel
- 12 maanden garantie

# *Installatie van de hardware onder Windows 95*

Voordat u de TerraCAM USB aansluit, dient de driver-software te worden geïnstalleerd. Tijdens de installatie mogen geen andere programma's geopend zijn. Sla uw gegevens in voorkomend geval op en sluit de programma's.

- 1. Sluit alle toepassingen.
- 2. Plaats de bijgeleverde installatie-CD in uw CD-ROM-station.
- 3. Verschijnt het installatiemenu voor de software, dan gelieve u het te sluiten.
- 4. Ga in het CD-ROM-station naar de map

## **<CD>:\Drivers\Windows\WIN95\**

- 5. Start het installatieprogramma **TERRACAM.EXE.**
- 6. Na het kopiëren wordt u verzocht het computersysteem opnieuw op te starten, hetgeen u beslist dient uit te voeren voordat u de camera aansluit.
- 7. Nadat het systeem opnieuw is opgestart, kunt u de TerraCAM USB op een vrije USB-bus aansluiten.

N.B.: voor het aansluiten van uw TerraCAM op uw PC dient de stuurprogrammasoftware te worden geïnstalleerd.

!

# *Instellingen van de TerraCAM onder Windows 95.*

De TerraCAM kan met vrijwel ieder Windows-softwarepakket worden gebruikt dat de "Video for Windows"-drivers of de TWAIN-interface ondersteunt. Dit kunnen bijv. tekenprogramma's of videobewerkingsprogramma's zijn.

Met de TerraCAM video-drivers kunt u ook diverse instellingen handmatig doorvoeren. Voor dit doel kunt u in de desbetreffende applicatie uit twee keuze-opties kiezen. "Videoformat" en "Videoquelle" (wordt ook "Video Source" of "Video Einstellungen" genoemd).

## **Video Format**

Hiermee kunt u de beeldgrootte en de kleurinstelling bepalen. N.B.: de TerraCAM ondersteunt een maximale resolutie van 352\*288 pixels.

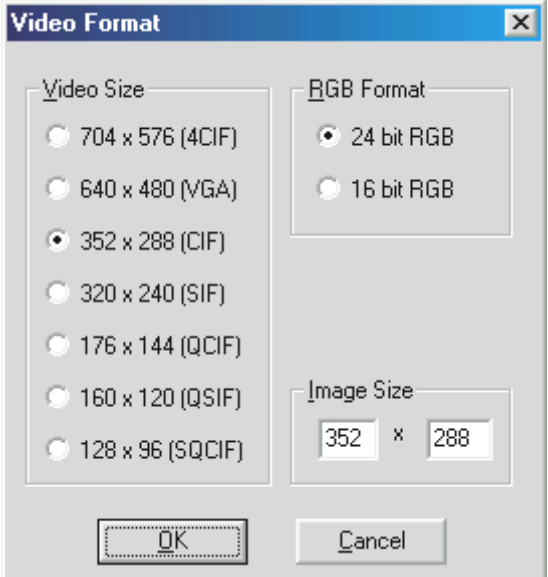

U kunt onder "Image Size" ook een eigen resolutie instellen, die echter niet hoger mag zijn dan 704\*576 pixels.

Kiest u een hogere resolutie dan 352 x 288, dan wordt het beeld op de gekozen resolutie geschaald. Een hogere fysieke resolutie kan hierdoor echter niet worden ingesteld.

N.B.: de resolutie van uw TerraCam is maximaal 352 x 288 pixels. Kiest u een hogere resolutie, dan wijzigt slechts het formaat van het beeld, de kwaliteit kan zo niet worden verbeterd. Voor het behalen van maximale perfomance dient slechts de resolutie te worden gekozen die ook werkelijk nodig is.

### **Videobron**

Hier kunt u de camera-instellingen naar believen wijzigen.

#### *Camera-instellingen*

Stel helderheid, contrast en kleur overeenkomstig de omgeving in. Onder normale omstandigheden zouden de standaard ingestelde waarden toereikend moeten zijn:

#### *Comprimeer-knoppen*

Hier kunt de mate van compressie van de videobeelden instellen. Hoe verder u de schuifregelaars in de richting van "Better Quality" schuift, hoe langzamer de video-overdracht wordt. Hoe verder u de regelaars in de richting "Faster Video" schuift, hoe sterker de beelden worden gecomprimeerd, hetgeen echter de beeldkwaliteit negatief beïnvloedt.

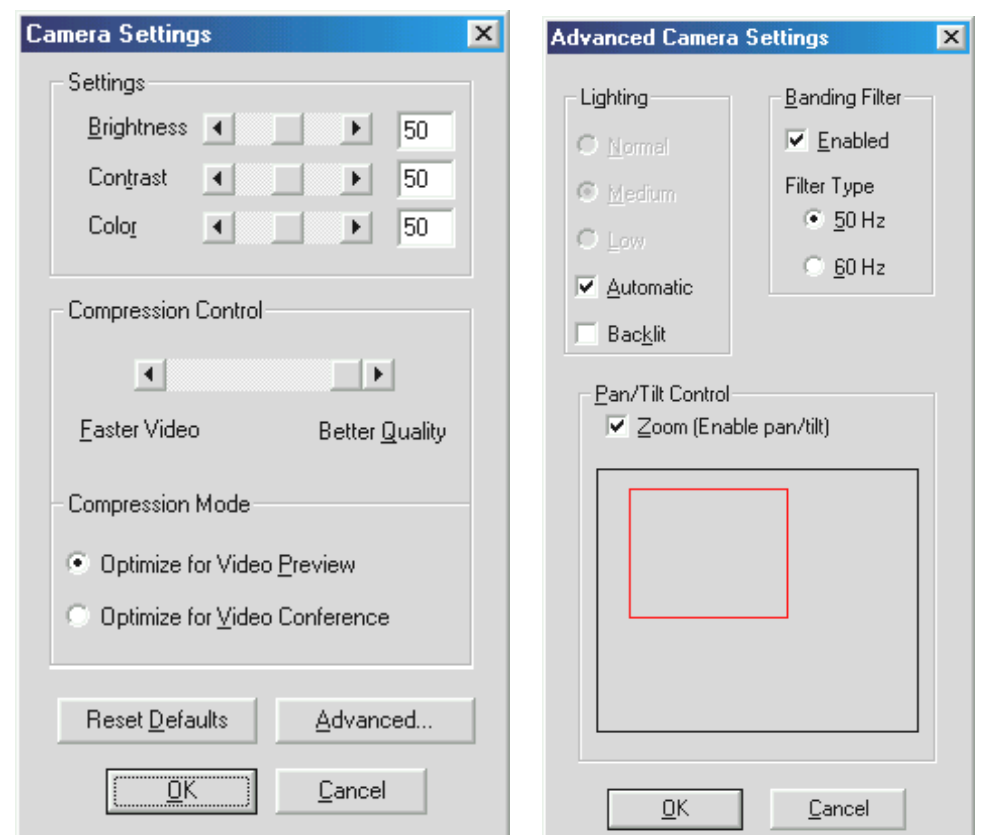

Via "Reset Defaults" kunt u de werkinstellingen weer terugzetten.

#### *Extra*

Hier bevinden zich extra instelmogelijkheden:

## *Belichting*

De belichting staat normaliter op "Automatic", maar kan echter ook handmatig op "Normal", "Medium" of "Low" worden ingesteld. Selecteer de optie "Backlit" als er achter het te filmen object een te sterke lichtbron aanwezig is.

## *Bandfilter*

Stel het bandfilter in overeenkomstig uw stroomnetfrequentie (In Europa in de regel 50 Hz.) als u de TerraCAM binnenshuis gebruikt en er niet voldoende daglicht is. Hierdoor worden ongewenste stroboscoopeffecten geminimaliseerd.

## *Rol-/Tuimelregelaar*

Hiermee kunt u de digitale vergroting van het zichtveld resp. in- en uitschakelen Deze functie is uitsluitend beschikbaar bij videoresoluties tot 176 x 144 pixels.

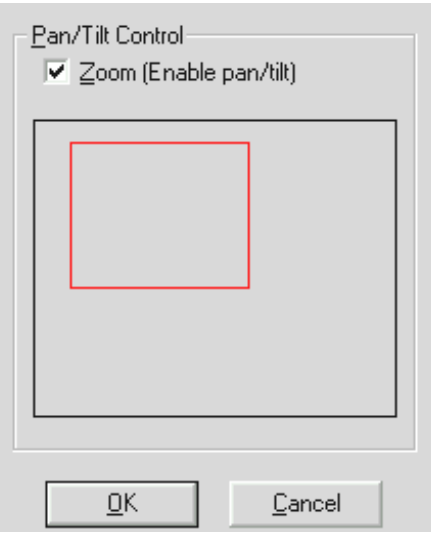

*Als u deze functie activeert, wordt een masker in de vorm van een rechthoek ingevoegd. Verplaats het masker met de muis op het gedeelte van het beeld dat vergroot weergegeven moet worden.*

# *Installatie van de drivers onder MacOS 8.6.*

Natuurlijk wilt u graag meteen aan de slag en uw TerraCAM aansluiten, toch willen wij u verzoeken vooraf aan de installatie de volgende regels over de installatie aandachtig te lezen, zodat u niet op moeilijkheden stuit.

Voordat u de TerraCAM aansluit, dient de stuurprogrammasoftware te worden geïnstalleerd. Tijdens de installatie mogen geen andere programma's geopend zijn. Sla uw gegevens in voorkomend geval op en sluit de programma's.

- 1. Plaats de bijgeleverde installatie-CD in uw CD-ROM-station.
- 2. Ga in het CD-ROM-station naar de map

## **<CD>:\Drivers\MacOS8.6\**

- 3. Start het installatieprogramma **TerraCAM Install.**
- 4. Start na de installatie het systeem opnieuw op.
- 5. Sluit de TerraCAM aan op een vrije USB-bus. De TerraCAM staat nu in Quicktime compatibele toepassingen tot uw beschikking.

N.B.: voor het aansluiten van uw TerraCAM op uw Macintosh-Computer dient de stuurprogrammasoftware te worden geïnstalleerd. Anders mislukt de installatie!

!

# *Installatie van de hardware onder Windows 98*

Natuurlijk wilt u graag meteen aan de slag en uw TerraCAM USB aansluiten, toch willen wij u verzoeken de volgende regels over de installatie aandachtig te lezen, zodat u niet op moeilijkheden stuit.

Indien nodig vraagt Windows u tijdens de installatie de Windows installatie-CD te plaatsen. Gelieve deze CD binnen handbereik te hebben.

- 1. Sluit alle toepassingen.
- 2. Plaats de installatie-CD in uw CD-ROM drive.
- 3. Verschijnt het installatiemenu voor de software, dan gelieve u het te sluiten.
- 4. Sluit de aansluitkabel van de TerraCAM aan op een vrije USB-bus van uw PC.

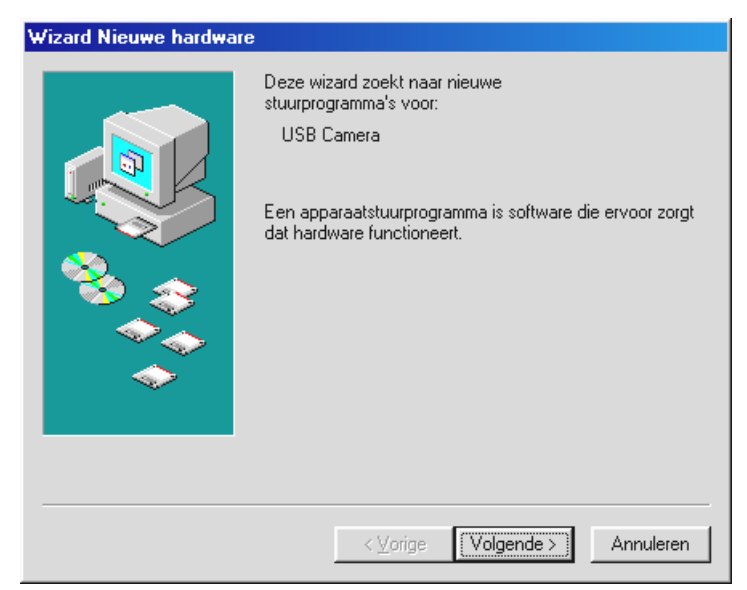

*Windows herkent de nieuwe hardware en start de hardware-assistent. Klik op "Volgende".*

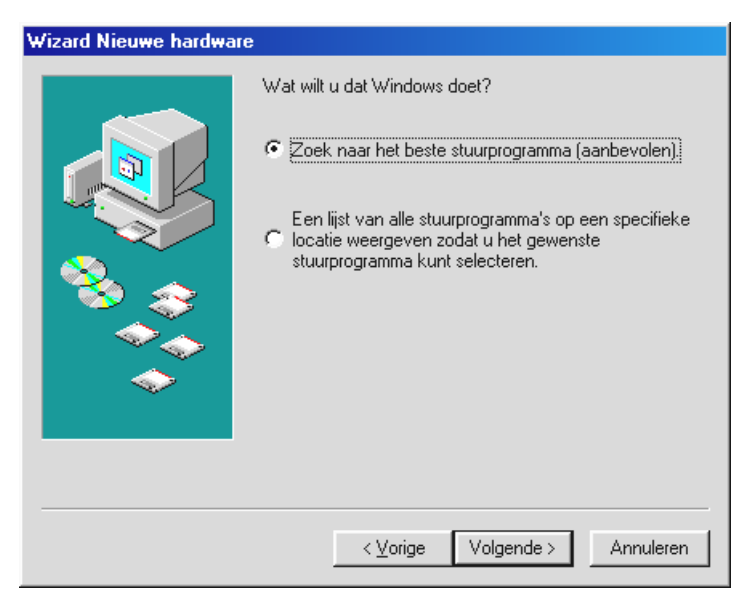

*Klik op "Volgende".*

5. Voer in het volgende venster de positie van het stuurprogramma in. Voer de letter van het station en de naam van de map in of klik op "Bladeren" om de positie van het stuurprogramma te bepalen.

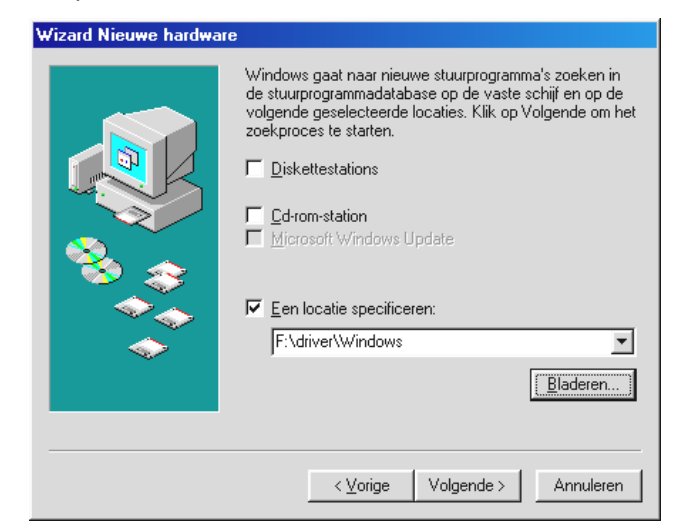

*Klik nu op "Volgende" en het stuurprogramma wordt op de aangegeven positie gezocht.*

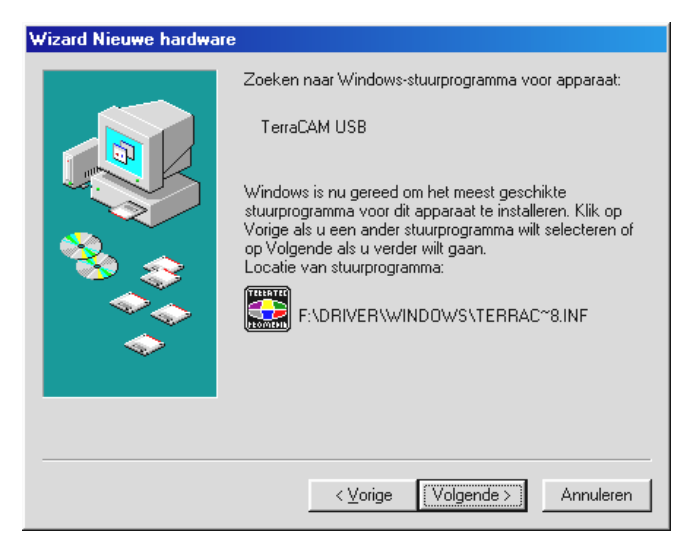

*Als het stuurprogramma voor de TerraCAM is gevonden, klik dan op "Volgende".*

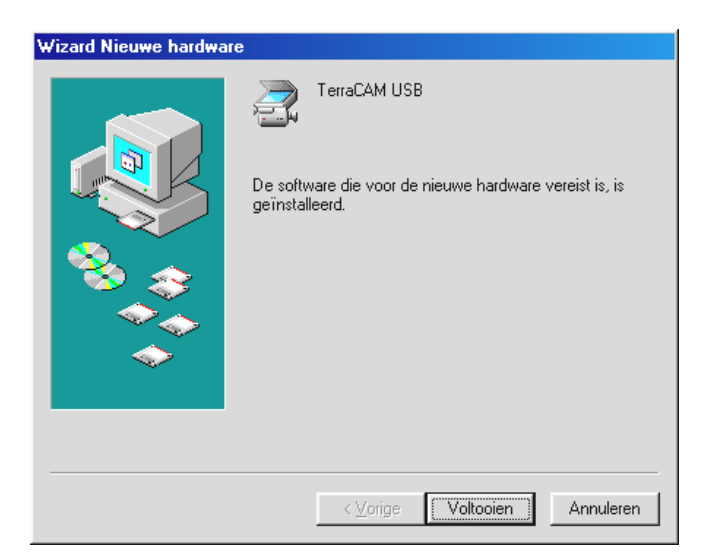

*Door op "Voltooien" te drukken wordt de installatie afgesloten.*

# *Informatie over stuurprogramma's onder Windows 95 / 98*

Na de succesvolle installatie van het stuurprogramma kunt u de taal van uw keuze als volgt instellen.

Klik op "Start", kies "Instellingen" en klik op "Configuratiescherm". In het Configuratiescherm klikt u op "Multimedia" waarna het venster Eigenschappen voor Multimedia verschijnt. Vervolgens klikt u op "Apparaten".

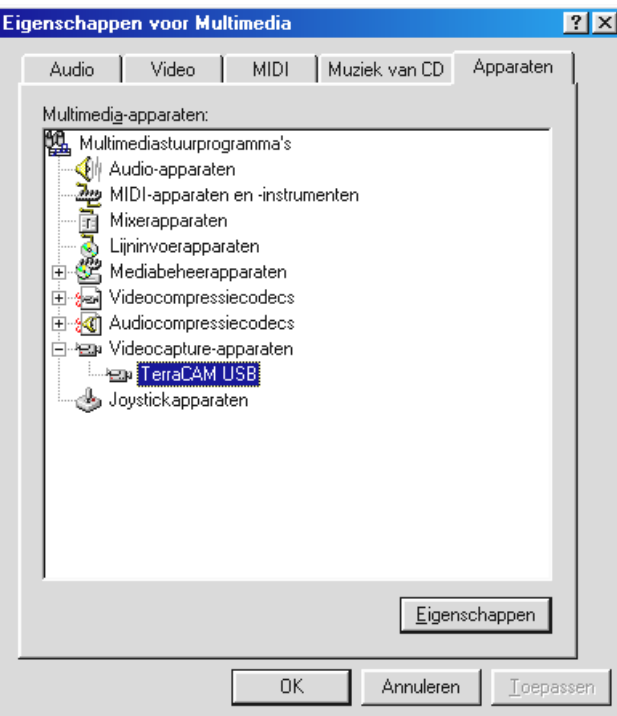

*Markeer daar onder Videocapture-apparaten de TerraCAM USB, klik op "Eigenschappen" en in het volgende scherm op "Instellingen".*

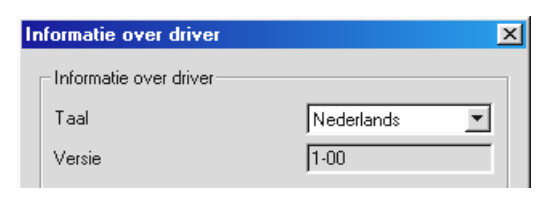

*Onder "Language" kunt u de taal van uw keuze instellen.*

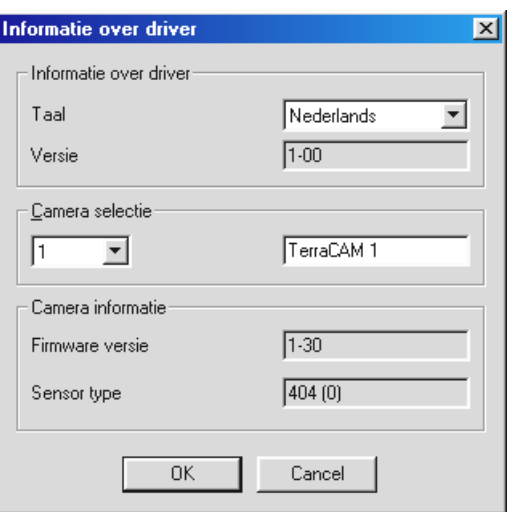

*Alle dialogen van het TerraCAM-stuurprogramma verschijnen nu in de gekozen taal.*

Onder Camera-informatie ziet u informatie over de Firmware van uw TerraCAM en de versie van het geïnstalleerde stuurprogramma. Gebruikt u meer dan een TerraCAM, kies dan hier de desbetreffende TerraCAM om de camerasignalen te herkennen. Voor een beter onderscheid kunt u in het rechter veld aan iedere TerraCAM een naam naar eigen keuze toekennen.

# *Installatie van de hardware onder Windows ME*

- 1. Sluit alle actieve toepassingen.
- 2. Plaats de installatie-CD in uw CD-ROM drive.
- 3. Verschijnt het installatiemenu voor de software, dan gelieve u het te sluiten.
- 4. Sluit de aansluitkabel van de TerraCAM aan op een vrije USB-bus van uw PC.

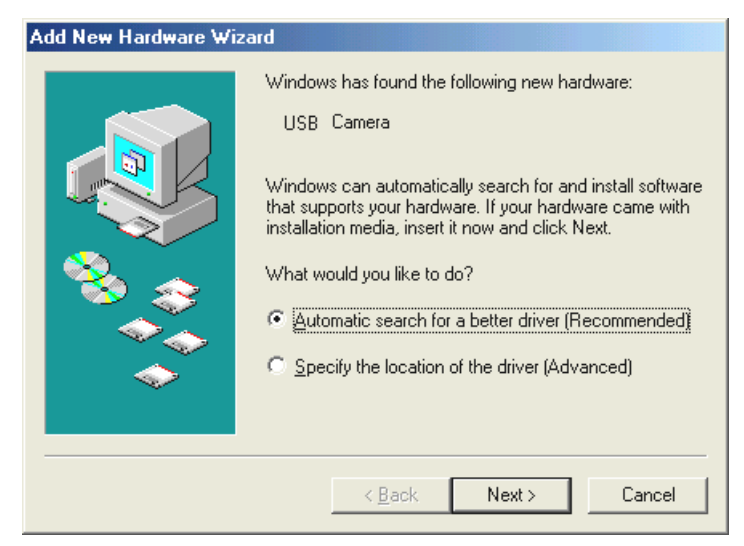

*Windows herkent de nieuwe hardware en start de hardware-assistent. Klik op "Volgende".*

5. Het zoeken naar en de installatie van het stuurprogramma wordt door de Hardware-Assistent uitgevoerd.

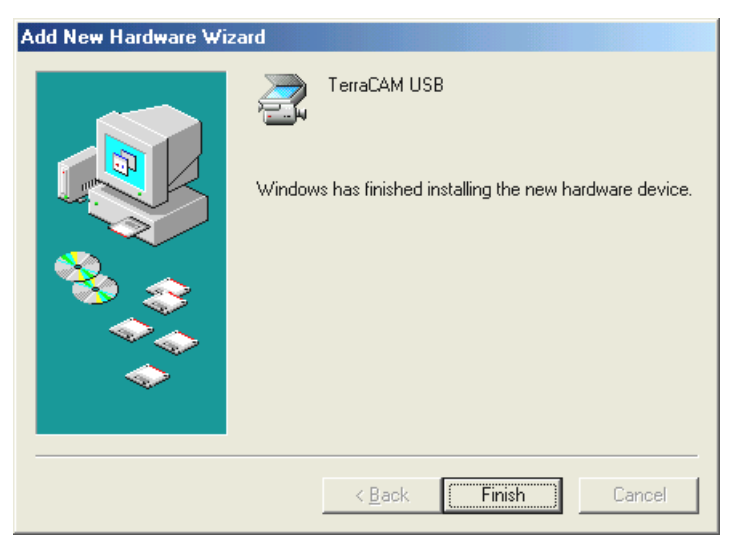

*Door op "Voltooien" te drukken wordt de installatie afgesloten.*

# *Informatie over stuurprogramma's onder Windows ME*

Na de succesvolle installatie van het stuurprogramma kunt u de taal van uw keuze als volgt instellen.

1. Klik op "Start", kies "Instellingen" en klik op "Configuratiescherm". In het Configuratiescherm klikt u op "Sounds en Multimedia" waarna het venster Eigenschappen voor Multimedia verschijnt. Vervolgens klikt u op "Apparaten".

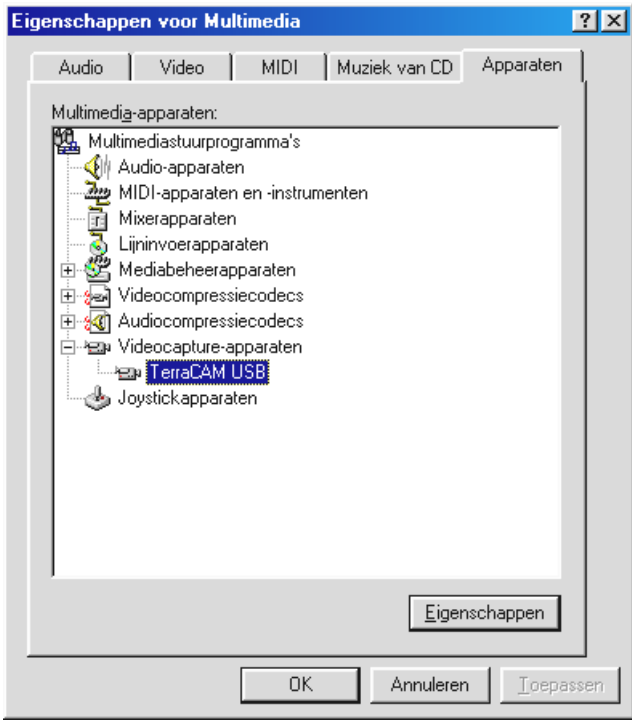

- 2. Markeer daar onder Videocapture-apparaten de TerraCAM USB, klik op "Eigenschappen" en in het volgende scherm op "Instellingen".
- 3. Volg vervolgens de stappen zoals op pagina 11 beschreven.

# *Installatie van de hardware onder Windows 2000*

- 1. Sluit alle toepassingen.
- 2. Plaats de installatie-CD in uw CD-ROM drive.
- 3. Verschijnt het installatiemenu voor de software, dan gelieve u het te sluiten.
- 4. Sluit de aansluitkabel van de TerraCAM aan op een vrije USB-bus van uw PC.

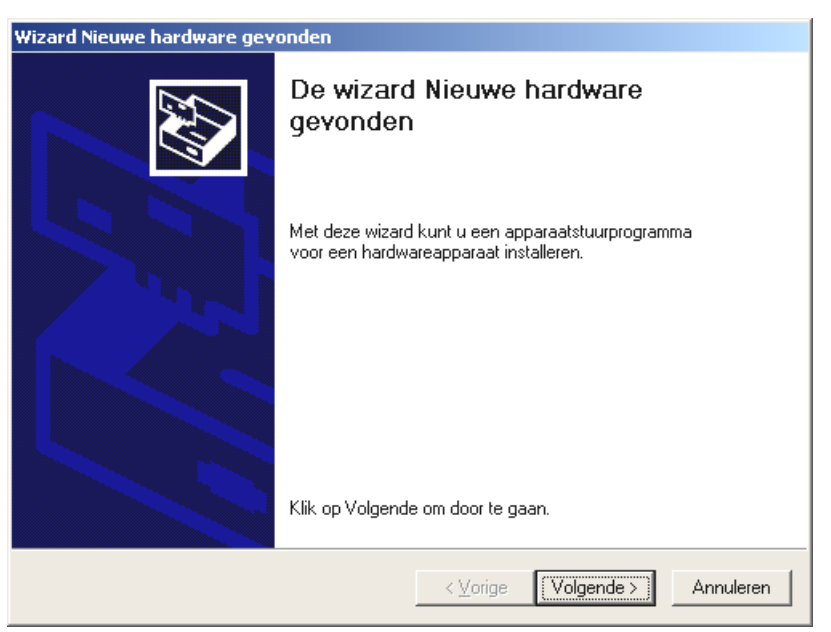

*Windows herkent de nieuwe hardware en start de hardware-assistent. Klik op "Volgende".*

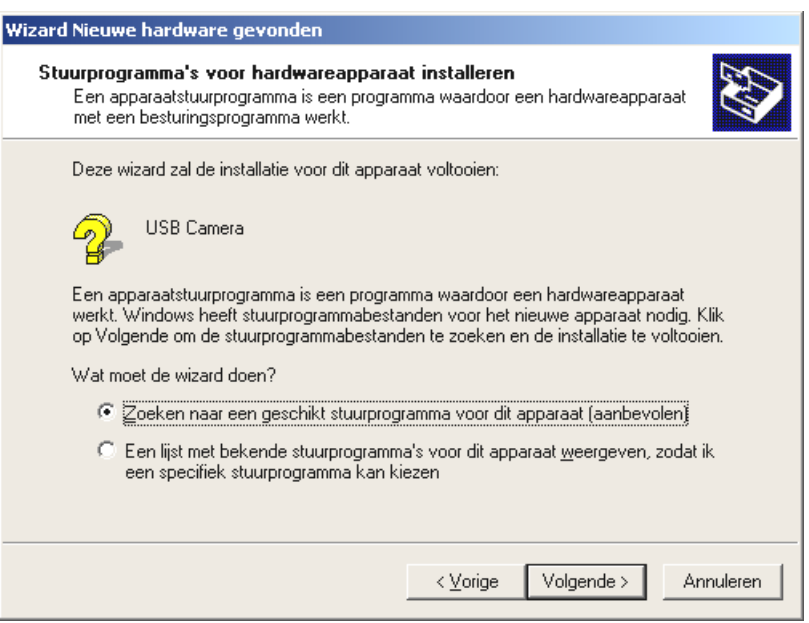

*Het volgende venster verschijnt, klik op "Volgende".*

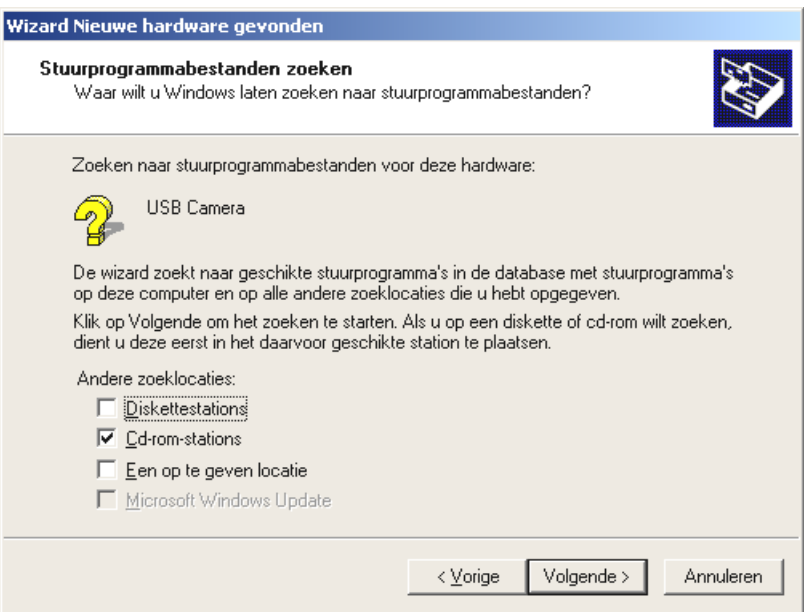

*Activeer de Checkbox "CD-Rom-stations" en klik op "Volgende".*

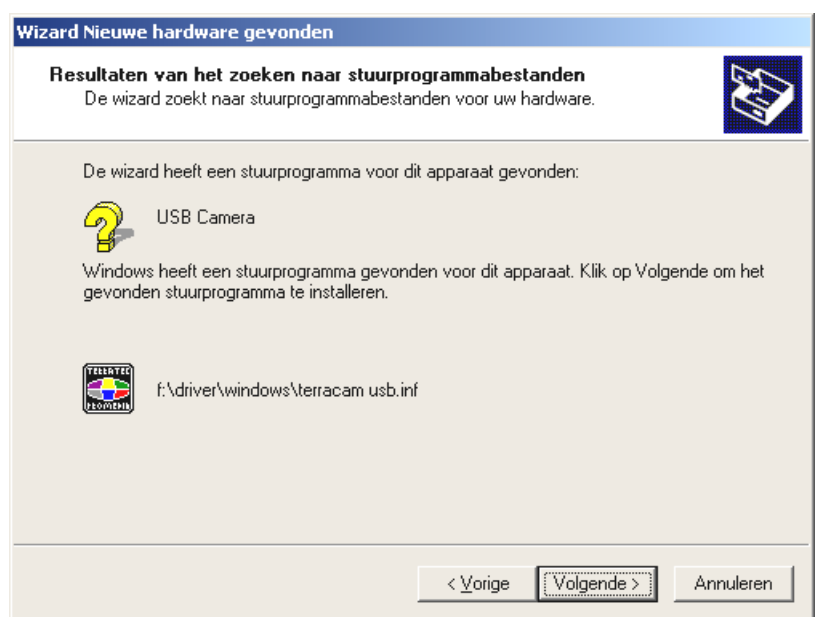

*Als het stuurprogramma voor de TerraCAM is gevonden, klik dan op "Volgende".*

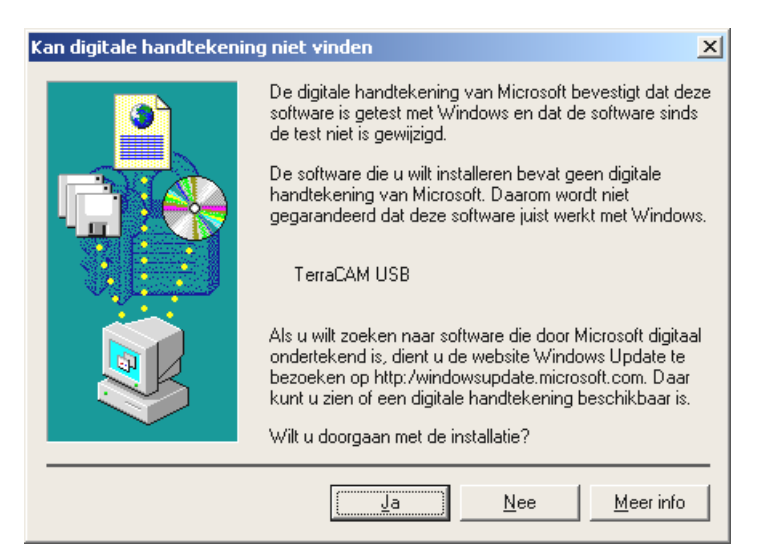

*Klik op "Ja", het stuurprogramma kan ondanks ontbrekende Signatur geïnstalleerd worden. Een ontbrekende Signatur heeft geen invloed op de kwaliteit en functionaliteit van het stuurprogramma.*

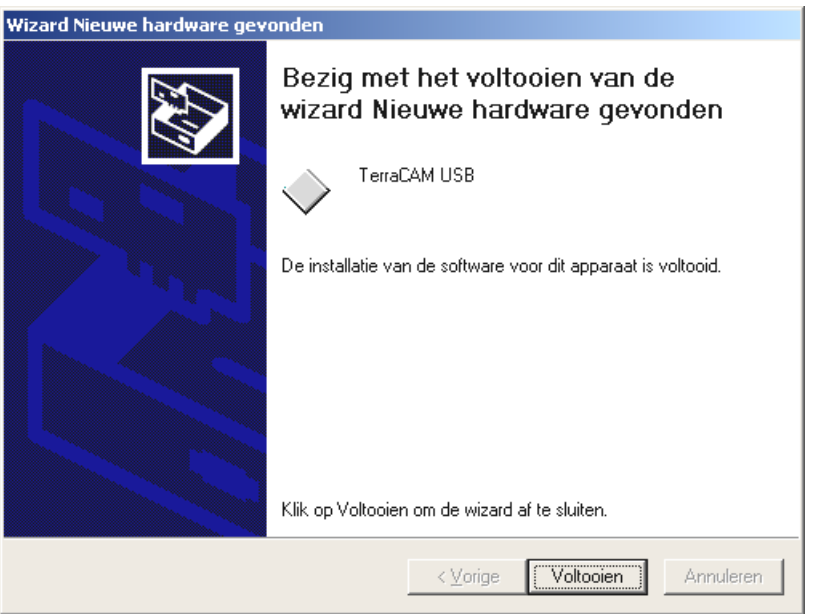

*Door op "Voltooien" te drukken wordt de installatie afgesloten*

# *Informatie over stuurprogramma's onder Windows 2000*

Onder Windows 2000 stelt u de taal van uw keuze als volgt in.

Klik op "Start", kies "Instellingen" en klik op "Configuratiescherm". In het Configuratiescherm klikt u op "Sounds en Multimedia" waarna het venster Eigenschappen voor Sounds en Multimedia verschijnt. Vervolgens klikt u op Hardware en kiest u dan "Legacy Video Capture Device".

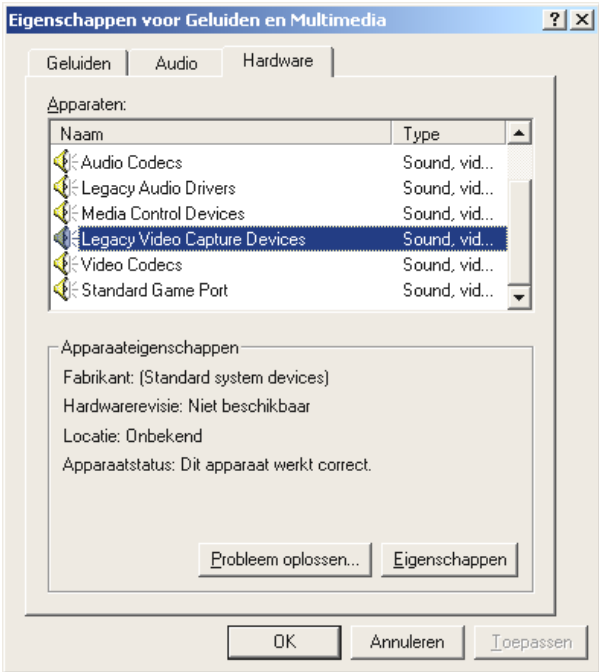

*Klik op "Eigenschappen".*

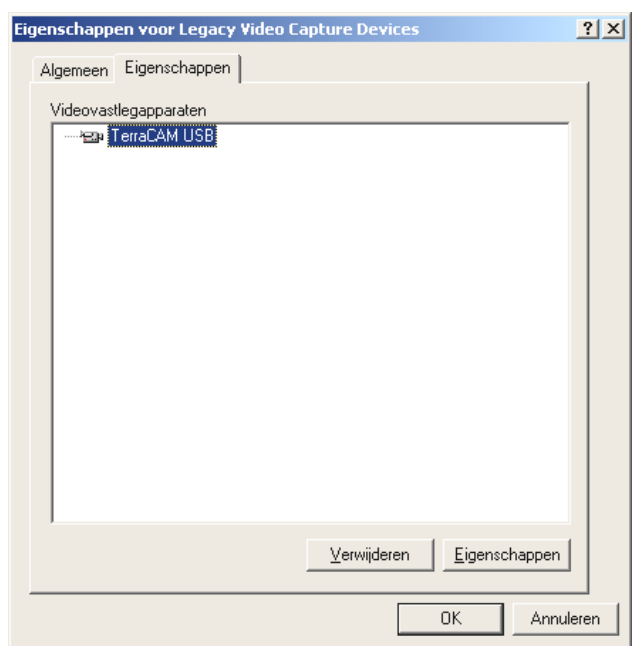

*Markeer daar onder Videocapture-apparaten de TerraCAM USB, klik op "Eigenschappen" en in het volgende scherm op "Instellingen".*

Volg vervolgens de stappen zoals op pagina 11 beschreven.

# <span id="page-18-0"></span>*Instellingen onder Windows 98, ME en 2000.*

U kunt de TerraCAM met vrijwel iedere Windows-sofware gebruiken. Dit kunnen bijv. tekenprogramma's of videobewerkingsprogramma's zijn.

Met de TerraCAM video-drivers kunt u ook diverse instellingen handmatig doorvoeren. Hiervoor heeft u in de desbetreffende applicatie twee schakelopties tot uw beschikking. "VideoFormat" en "VideoQuelle" (wordt ook "Video Source" of "Video Instelling" genoemd).

## **Instelling stuurprogramma's**

#### *Videobron*

**Helderheid** regelt de helderheid.

**Contrast** regelt het contrast.

**Kleur** regelt de kleurenintensiteit.

**Banding Filter** verhindert ongewenste stroboscoopeffecten bij kunstlichtbelichting. In Europa is 50 Hz gebruikelijk.

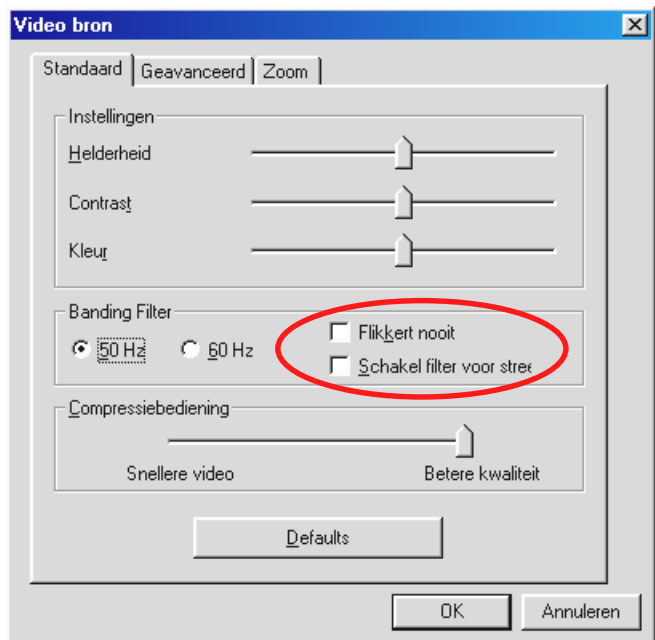

*Hier schakelt u het bandenfilter aan en uit. Onder "Flikkert nooit" kunt u de flikkering van het beeld onderdrukken.*

#### **Compressiecontrole**

Hiermee stelt u de mate van compressie van het videobeeld in. Hoeft bijv. bij een videoconferentie het beeld niet zonder schokken te zijn, dan schuift u de regelaar naar links. Voor een betere beeldkwaliteit sleept u de regelaar naar rechts.

## *Standaard instellingen*

reactiveert de vooraf ingestelde standaard instellingen van het stuurprogramma.

#### **Snelheid/Licht**

Hier kunt u de lichtdosering voor de TerraCAM aanpassen. De standaard instelling is "Automatisch".

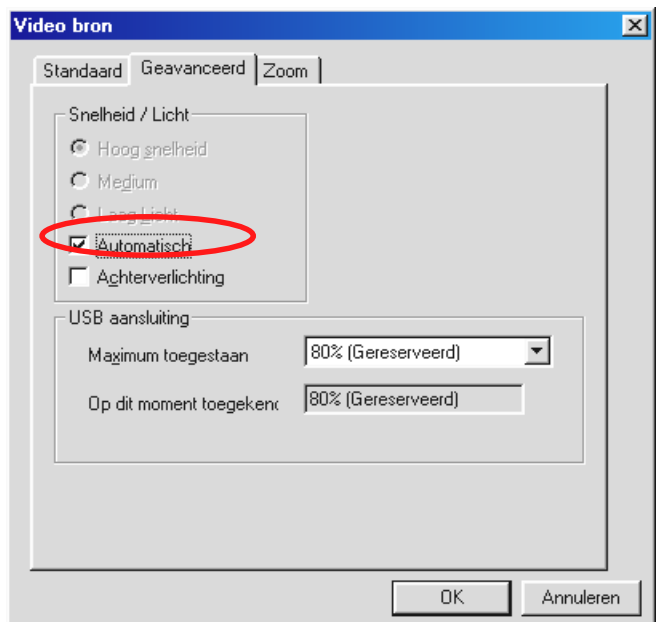

*Wilt u de instelling handmatig wijzigen, verwijder dan het vinkje.*

Kies nu de passende lichtdosering.

**Hoge snelheid** – bij intensive belichting

**Medium** – bij normale lichtdosering

**Zwak licht** – bij zwakke belichting

#### **Belichting achtergrond**

Staat een object voor een schelle lichtbron dan kan het object op de voorgrond er donker uitzien. Bij activering van deze functie wordt dit automatisch gecorrigeerd.

## *USB-aansluiting*

Als u verscheidene USB-apparaten gelijktijdig gebruikt, kan het voorkomen dat de USB-bus wordt overbelast en dat apparaten of helemaal niet of slechts zeer langzaam van data worden voorzien.

Stel onder "Maximum toegestaan" in hoeveel procent de mogelijke overdrachtsnelheid is die de TerraCAM maximaal moet gebruiken.

#### <span id="page-20-0"></span>**Zoomen**

Door de Zoomfunctie van uw TerraCAM kunt een fragment van een beeld vergroten.

De fragmentvergroting kan voor resoluties tot 176 x 144 worden geactiveerd.

Sleept u de Zoomschuifregelaar naar rechts, dan activeert u de fragmentvergroting. Sleep hem weer naar links om de fragmentvergroting te deactiveren.

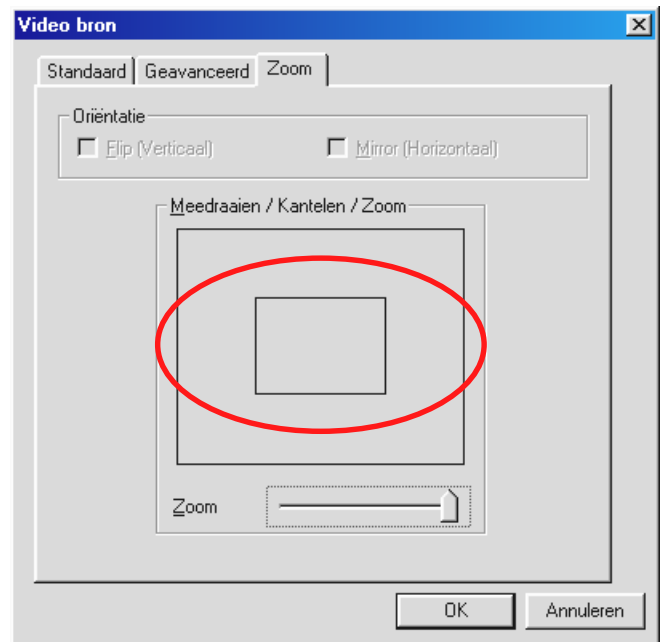

*Als u deze functie activeert, wordt een masker in de vorm van een rechthoek ingevoegd.*

Verplaats het masker met de muis op het gedeelte van het beeld dat vergroot weergegevne moet worden.

## **Video formaat**

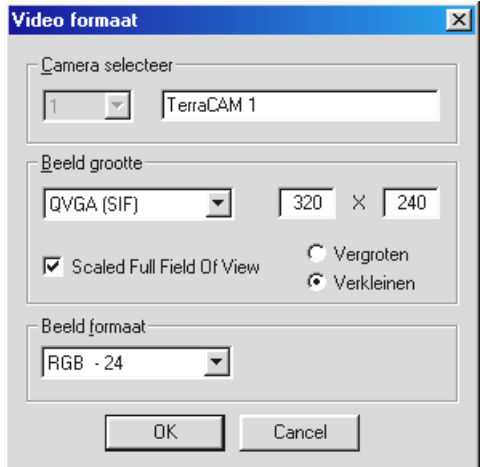

## *Camera kiezen*

Heeft u meer dan een TerraCAM aangesloten, dan kunt u een passende camera kiezen.

## *Formaat afbeelden*

Hier bepaalt u het beeldformaat van de TerraCAM. De beeldformaten geven aan hoeveel beeldpunten (Pixels) er worden weergegeven. Hoe hoger de resolutie, hoe scherper het beeld is. Uw TerraCAM ondersteunt de volgende beeldformaten en resoluties.

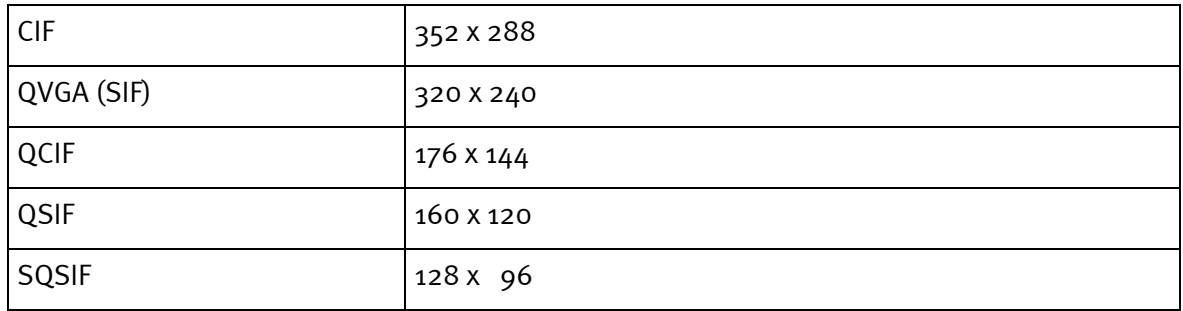

## *Scaled Full Field Of View*

Gebruikt u de beeldformaten QVGA (SIF) / QSIF en SQCIF, dan verkleint het fragment ten opzichte van CIF en QCIF formaat, d.w.z. de zijden van het beeld worden afgesneden.

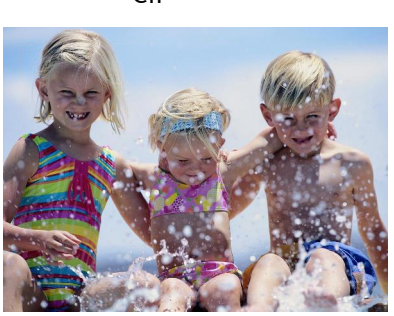

CIF QVGA (SIF)

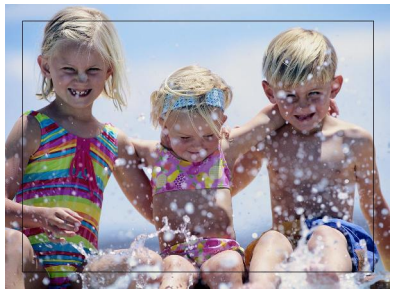

Bijvoorbeeld: U wijzigt de beeldresolutie van CIF naar QVGA (SIF), het formaat van het beeld wordt kleiner. Activeert u nu "Scaled Full Field Of View" en "Vergroten" dan wordt de QCIF beeldresolutie gebruikt en van 176 x 144 naar 320 x 240 vergroot. Daardoor krijgt u een QVGA (SIF) beeldresolutie met QCIV grootbeeldformaat.

Het verhogen van beeldresoluties heeft bovendien een uitwerking op de herhaling van beeldweergave (fps) en beeldkwaliteit.

De volgende resoluties kunnen worden verhoogd.

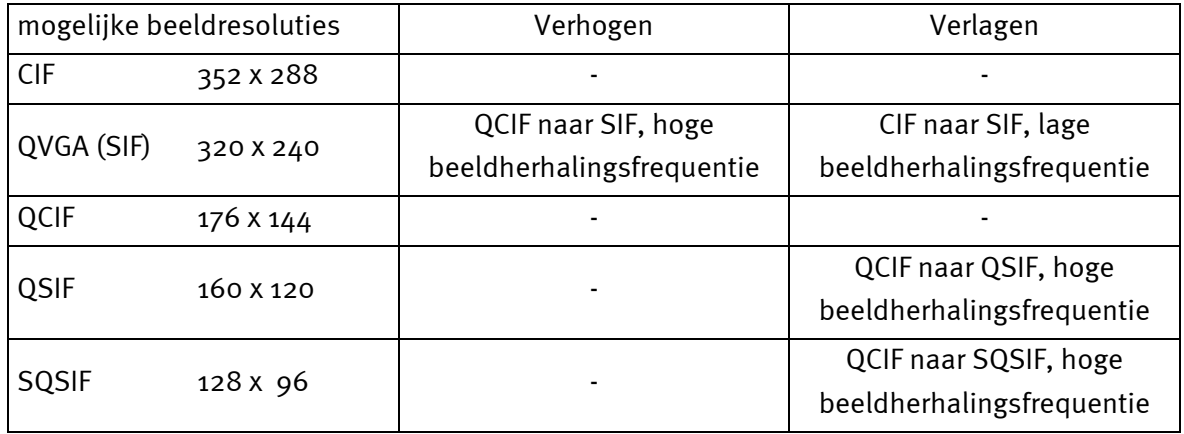

Een beeld met QVGA (SIF) resolutie kan verhoogd worden van QCIF- naar SIF-format of verlaagd van CIF- naar SIF-formaat.

Beelden met een QSIF-resolutie te verhogen is aan te raden om bij bijv. videoconferenties,

- 1. een hogere beeldherhalingsfrequentie en grotere beeldafmeting te bereiken,
- 2. de beeldresolutie van QVGA (SIF) gebruiken.

Door het verlagen heeft u weliswaar een betere beeldkwaliteit maar de beeldherhalingsfrequentie wordt geringer. De resoluties QSIF en SQCIF kunnen uitsluitend verlaagd worden.

## *Beeld formaat*

Hier kunt u de kleurintensiteit dan wel het kleurenpalet voor het videobeeld instellen. De standaard instelling "**RGB – 24**" zou in de meeste gevallen voor een goede beeldkwaliteit moeten zorgen.

### *Instelling van de TWAIN-driver*

Het TWAIN-stuurprogramma van uw TerraCAM USB, kan voor de opname van afzonderlijke beelden worden gebruikt. Vanuit uw tekenprogramma kunt u uw TerraCAM als scanner aanspreken, waarop het volgende dialoogvenster wordt weergegeven.

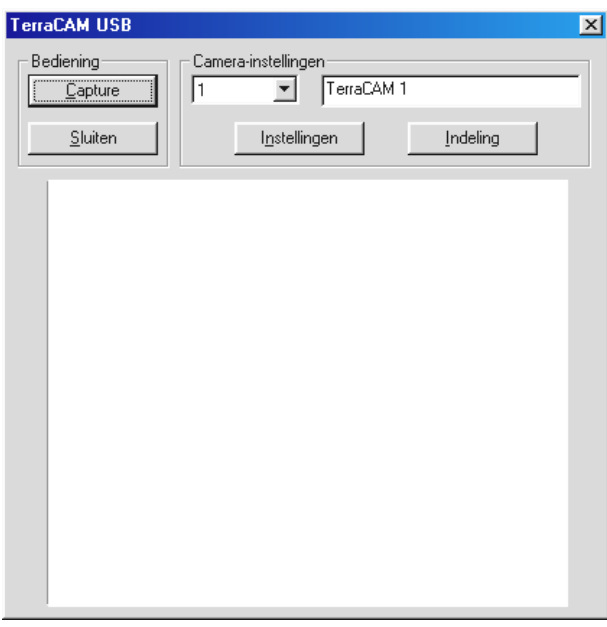

*In dit bereik wordt het actuele beeld van de TerraCAM weergegeven.*

### *Opnemen*

Hiermee brengt u het actuele beeld over in uw applicatie.

#### *Camera-instellingen*

Zie pagina 19 en 21.

### *Sluiten*

Hiermee sl[uit](#page-18-0) u [de a](#page-20-0)pplicatie.

# *Korte beschrijving van de software.*

Het gaat hierbij uitsluitend om een korte beschrijving. In de software-assistent van iedere applicatie vindt u een uitvoerige beschrijving van de software en instellingen.

# *SupervisionCam*

SupervisionCam voert gelijktijdig verscheidene opgaven uit.

Als ruimtebewakingssysteem houdt SupervisionCam het blikveld van uw TerraCAM nauwkeurig in de gaten en reageert direct zodra er iets voor haar lens beweegt. De geschoten beelden kunt u zich direct per e-mail laten nasturen of automatisch door SupervisionCam in uw website laten uploaden.

Maar u kunt ook een interval instellen waarin de TerraCAM beelden moet registreren. Ook hier kunt u de beelden weer per e-mail laten versturen of in uw website uploaden.

# *Photo Express*

Met Photo Express geeft u uw beelden de laatste finishing touch. U kunt er foto's mee mixen, ze uit laten zien als olieverfschilderijen of potloodtekeningen, alsmede een tekstballon, wolken of sneeuw bijwerken. Ook is het maken van wenskaarten en visitekaartjes of eigen fotokalenders voor Photo Express geen probleem.

Verstuur uw beelden per e-mail of maak met behulp van Photo Express een fotopagina voor uw Homepage op internet.

# *TeVeo VIDiO Suite*

"TeVeo VIDiO Suite" is software die u instaat stelt Live Video naar het Internet vanuit iedere Windows 98, Windows Millenium of Windows 2000 PC over te brengen. De videobron wordt op de website door TeVeo - www.teveo.com geregistreerd en kan van daaruit via een link worden bereikt. Voor live-overdracht is geen eigen website van de gebruiker en ook geen FTPoverdracht van beelddata nodig. De link kan ook indien nodig op iedere HTML-pagina verder worden gebruikt. De video wordt bij de kijker automatisch geactualiseerd. Afhankelijk van de snelheid van uw inbelverbinding en de gebruikte PC kunnen beeldfrequenties van maximaal 30 fps worden gerealiseerd. Met "TeVeo VIDiO Suite" kan elke soort video naar het Internet worden overgebracht.

# *VideoLive Mail*

Met behulp van VideoMail produceert u korte videoclips, die ondanks hun hoge kwaliteit toch weinig schijfruimte nodig hebben en die gemakkelijk met een druk op de knop per e-mail verstuurd kunnen worden.

De ontvanger heeft voor het afspelen hiervan zelfs niet eens speciale videosoftware nodig aangezien met Live VideoMail ook zelfspelende video-opnames gemaakt kunnen worden.

# *Belangrijke systeeminstellingen voor het gebruik van deTerraCAM USB onder Windows 95/98 en Windows ME.*

Neem de volgende aanwijzingen in acht.....

1. De USB-bus moet in de BIOS van uw systeem geactiveerd zijn en ook zo in Apparaatbeheer afgebeeld zijn Raadpleeg bij vragen over de activering van de USB-bus het handboek van uw moederbord.

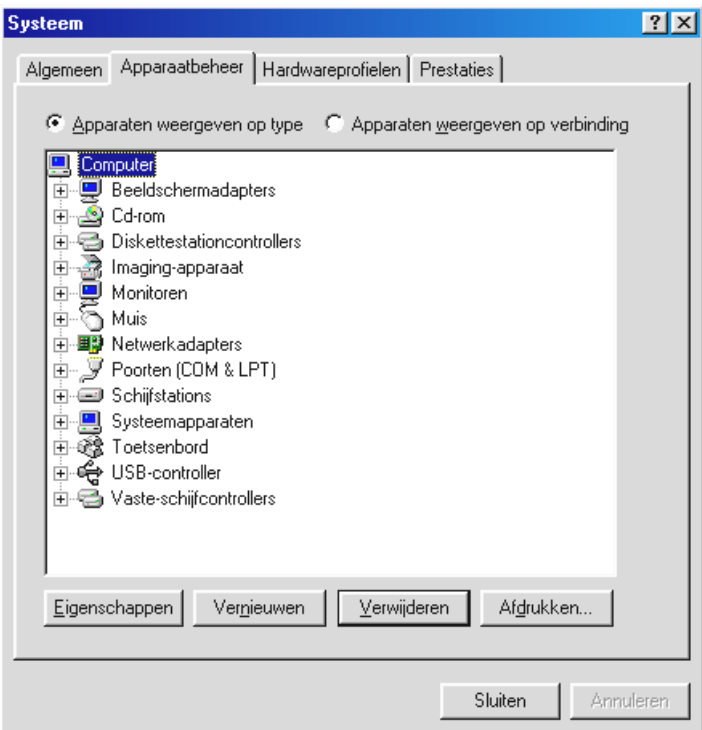

2. Laat de TerraCam USB het na de installatie toch nog afweten, controleer dan eerst of de Interrupt (IRQ) van de USB-bus in uw systeem niet tegelijkertijd door andere componenten wordt bezet Windows zal in Apparaatbeheer weliswaar geen problemen melden, toch kunnen er zich bij het gebruik van de TerraCAM USB problemen voordoen. De volgende afbeelding die de Interruptbezetting van het systeem aangeeft, ziet u als u in de Apparatenbeheer op het item Computer dubbelklikt. Daar kunt u controleren of de Interrupt die door de USB-bus gebruikt wordt tegelijkertijd ook door andere componenten wordt bezet.

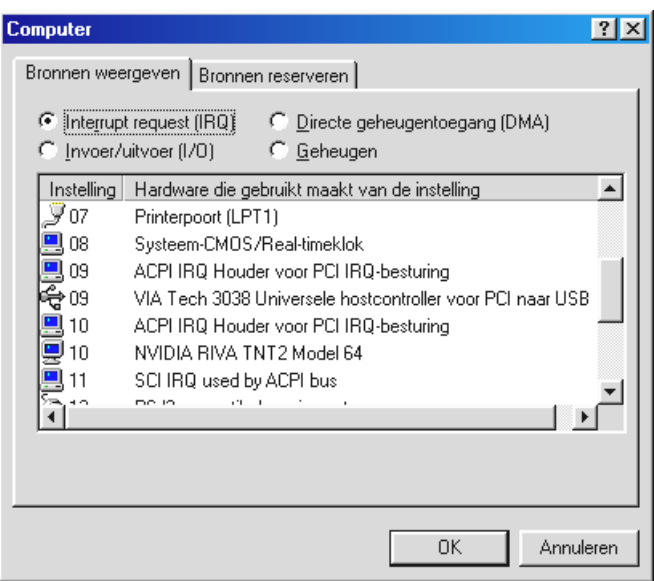

Laat u niet door de "ACP IRQ Houder voor PCI IRQ-besturing" van de wijs brengen. Hierbij gaat het in feite niet om andere componenten.

3. Wilt u gebruik maken van Windows 95 let dan op dat u beslist versie 4.00.950B of hoger met USB Supplement 1214 (of recenter) gebruikt. Download in zo'n geval een USB-Update voor uw Windows-versie vanaf het Internet of neem contact op met uw leverancier.